## **PROCESSO DI ISCRIZIONE LATO GENITORE**

**1) il genitore deve accedere al portale spazio scuola dal link**  *https://schoolesuite.it/default1/Salgareda* **da pc o smartphone** 

**per il primo accesso: deve cliccare su registrati e creare le proprie credenziali.** 

**in caso fosse gia' in possesso delle credenziali per accedere inserira' quelle in suo possesso**.

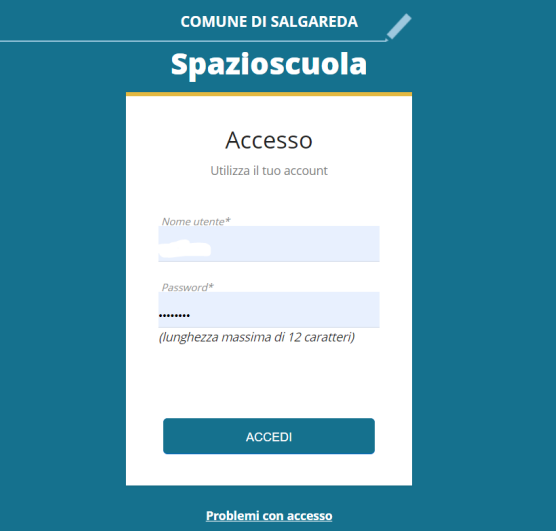

**2) una volta fatto l'accesso, durante il periodo di apertura delle iscrizioni, sara' visibile il pulsante "iscrizioni inline" (riga in giallo, prima voce a sinistra).** 

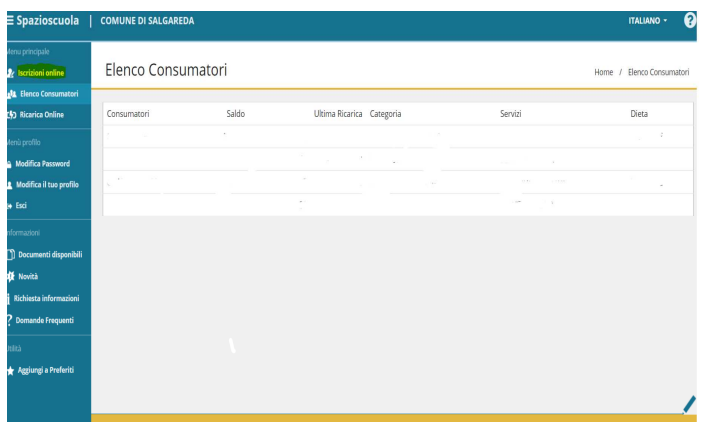

**3) nella sezione "iscrizioni online" verranno proposti i servizi a cui si vorra' aderire servizio merenda mattutina o servizio mensa (solo pe rl'infanzia)** 

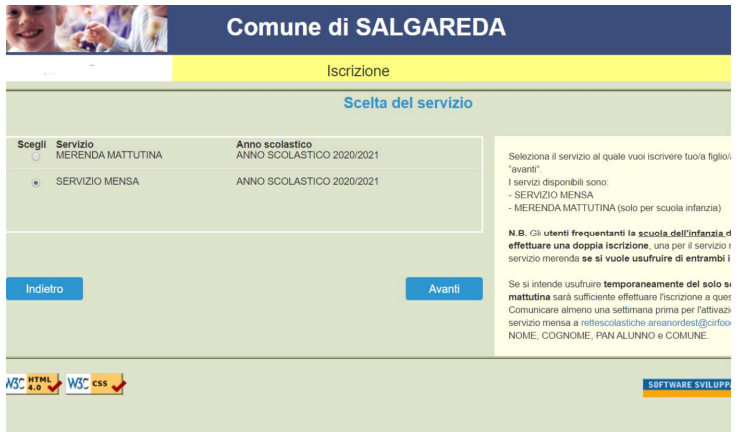

**il genitore dovra' selezionare il servizio per cui vuole fare la domanda (uno alla volta) e poi cliccare su "avanti**".

## **4) in questa pagina viene esposto la visione dell'informativa sulla privacy da fleggare su letto ed accettato**

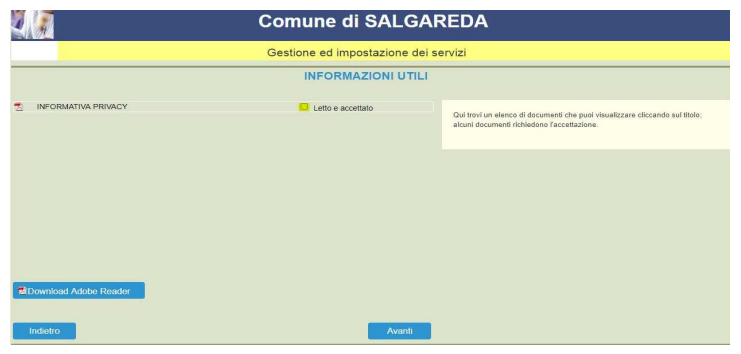

**5) in questa pagina, se presenti sul database figli legati al genitore che ha fatto l'accesso, verranno elencati i bambini a lui/lei associati.** 

**in questo caso si seleziona il pallino il bambino che si vuole iscrivere e poi si clicca su avanti. qualora si volesse iscrivere un nuvo utente cliccare su "iscrivi nuovo consumatore**"

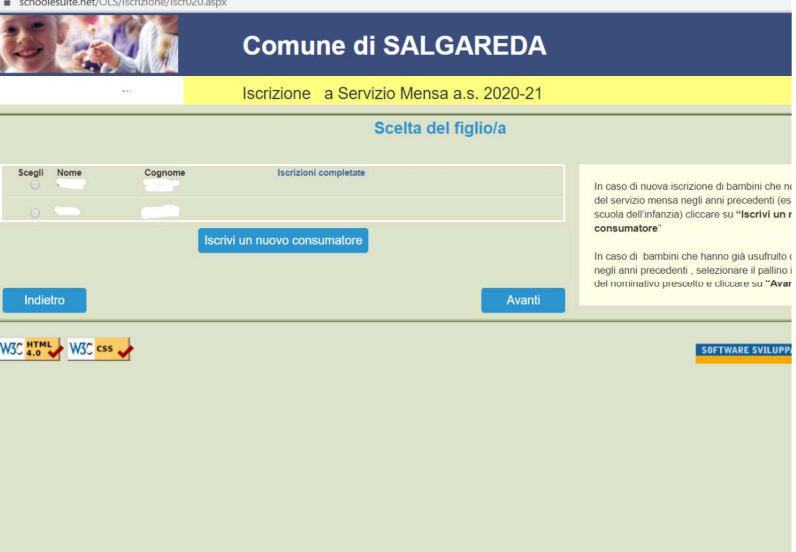

6) **verra' proposta una pagina per i dati anagrafici del bambino, dell'adulto 1 (quello che sta facendo la domanda/ che ha fatto l'accesso sul portale genitori) (se il bambino era gia' presente sul db i dati saranno precompilati e il genitore potra' modificare eventuali incongruenze/aggiornare i dati) cliccando sulla riga da modificare**

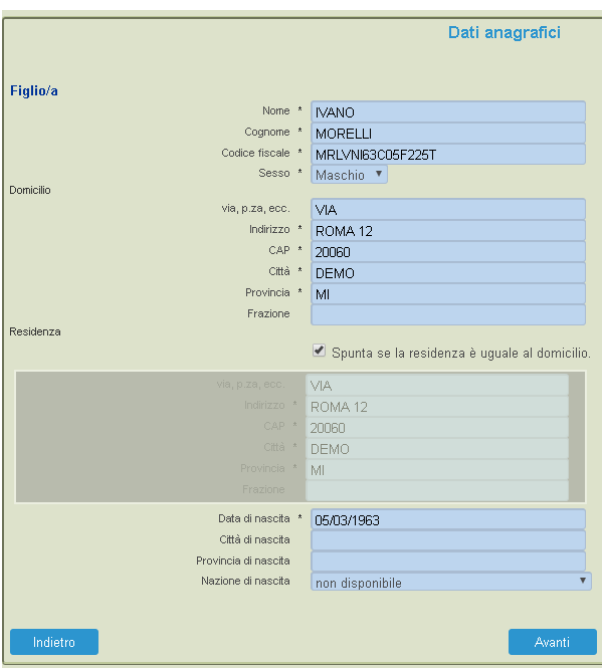

7) **pagina per configuare l'iscirizione dell'alunno alla scuola e classe**.

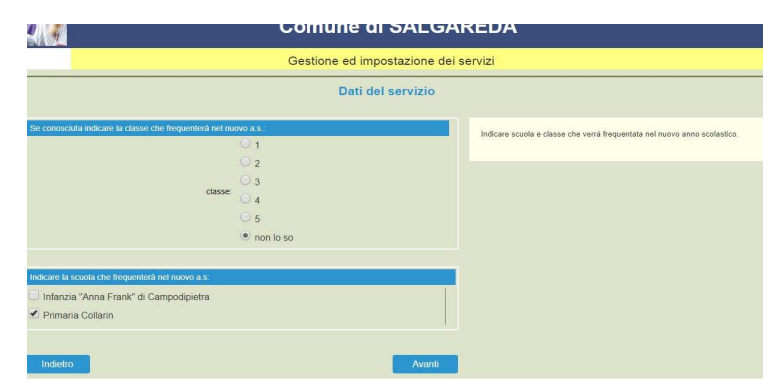

**8) richiesta di visione anteprima e per visualizzare i dati inseriti fleggare su dichiaro di aver verifictao i dati e conferma e stampa domanda definitva per l'iscrizione on line** 

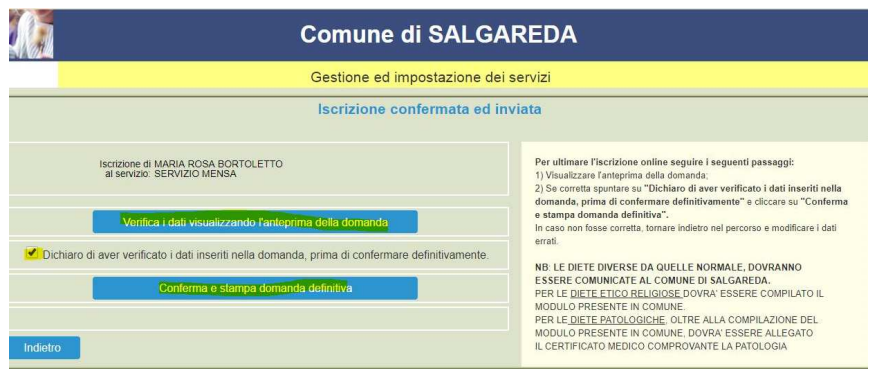

**N.B. AL TERMINE DEL PROCESSO VERRA' INVIATA UNA MAIL AL GENITORE CON IN ALLEGATO IL FAC SIMILE DELLA DOMANDA DI ISCRIZIONE EFFETTUATA.** 

**se si vuole cambiare tipologia di servizio da merenda mattutina a servizio mensa o viceversa successivamente all'iscrizione ,inviare una settimana prima dell'attivazione servizio a** 

**mail rettescolastiche.areanordest@cirfood.com** 

**whatsapp 366.6189916** 

**scrivendo** 

**Nome e cognome alunno- pan -comune-cambio servizio merenda o mensa – data di attivazione**